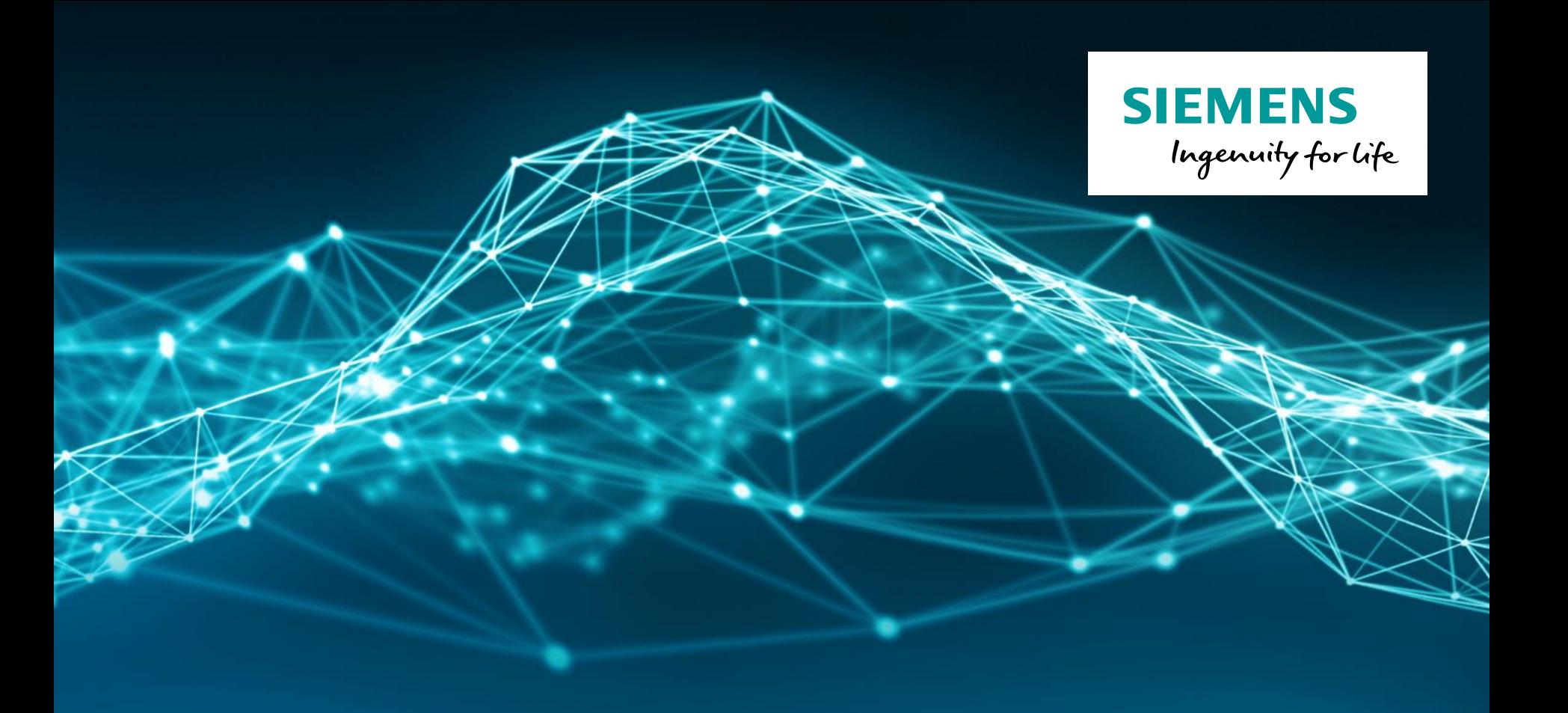

# **LMS Test.Lab Desktop**

**Restricted © Siemens AG 2017 Realize innovation.**

#### **Agenda**

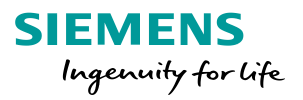

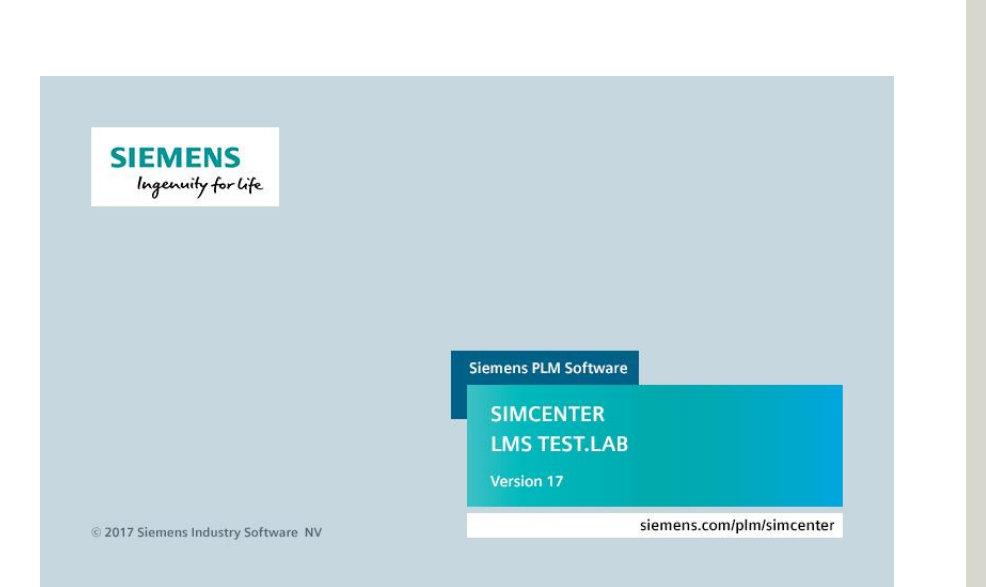

- **Testlab projects & data**
- **Documentation**
- **Navigator** 
	- **Finding data**
	- **Viewing data**
	- **Processing data**
	- Reporting

#### **LMS Test.Lab workbook**

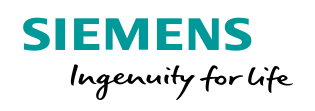

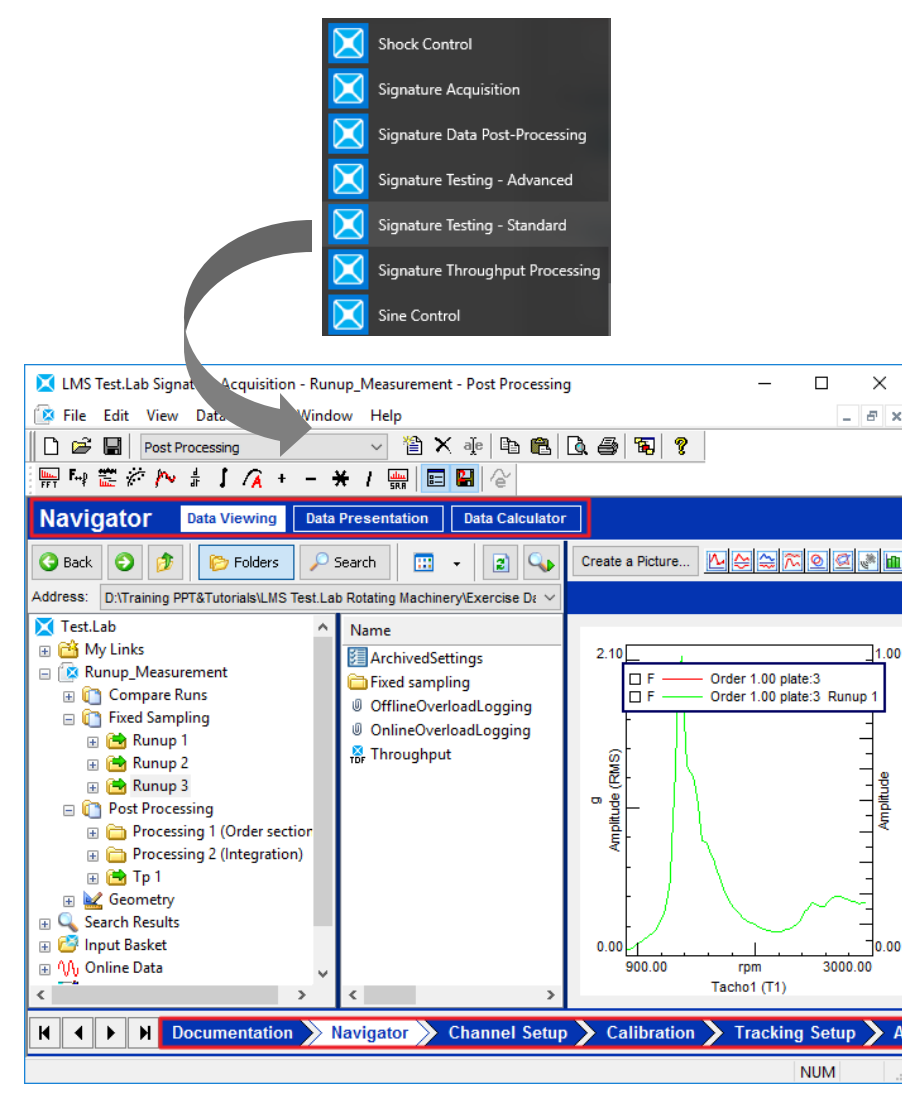

- Follow the workflow of the different worksheet to complete a specific measurement/processing
	- Each **workbook** has a specific selection of **worksheets**
	- Each **worksheet** performs a certain functionality
	- Setting measurement Channels
	- Post process time data

 $\bullet$  ……

• Extra functionalities can be added using the Add-ins

# **LMS Test.Lab project structure**

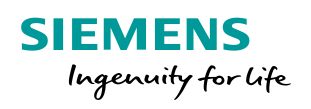

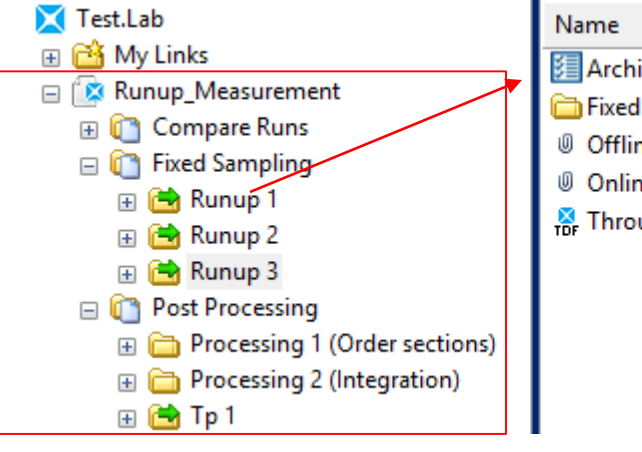

- 图 ArchivedSettings Fixed sampling ( OfflineOverloadLogging ( OnlineOverloadLogging <sup>8</sup> Throughput
- LMS Test. Lab project collects (meta)data from:
	- Measurements
		- Block data
		- Throughput Data
	- Processings
	- Import from other software
- Data can be organized in multiple **Sections**
- Browse through the Active project, other projects or the C:/ disk in the **Navigator**

#### **Throughput & Block data**

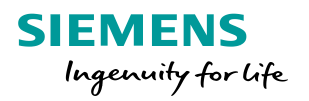

Both Throughput and Block data can be displayed in the Navigator

Spectrum plate:5 WF 83 [889.04-2931.7 rpm] Spectrum plate:6 WF 83 [889.04-2931.7 rpm] B (389.04-2931.7 rpm) E Spectrum plate:8 WF 83 [889.04-2931.7 rpm] Fig. 3 Spectrum plate: 9 WF 83 [889.04-2931.7 rpm] Spectrum plate: 10 WF 83 [889.04-2931.7 rpm]

 $\sqrt{3}$ **For the Lide** 

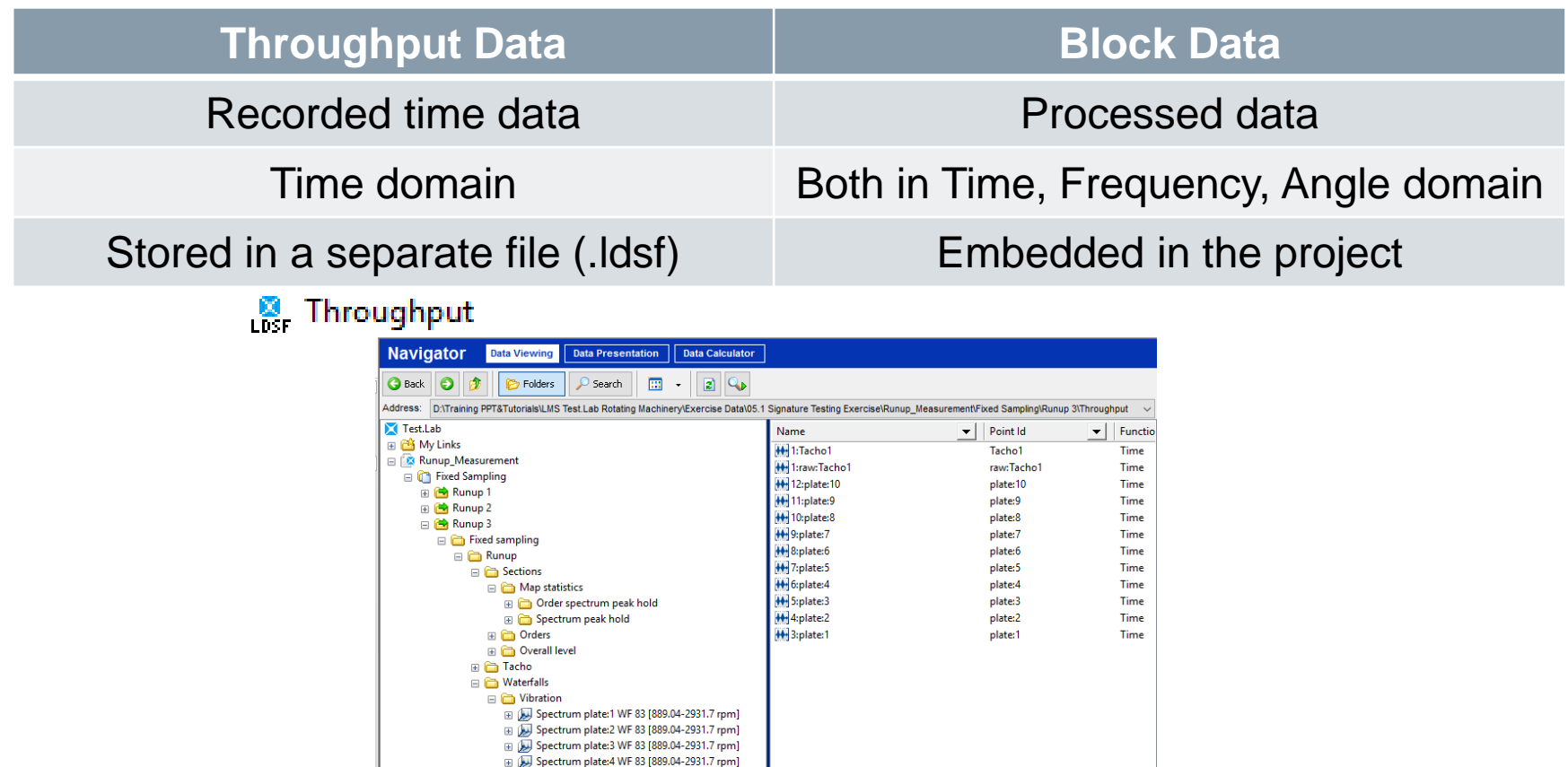

#### **Agenda**

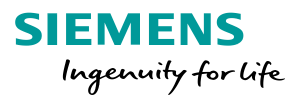

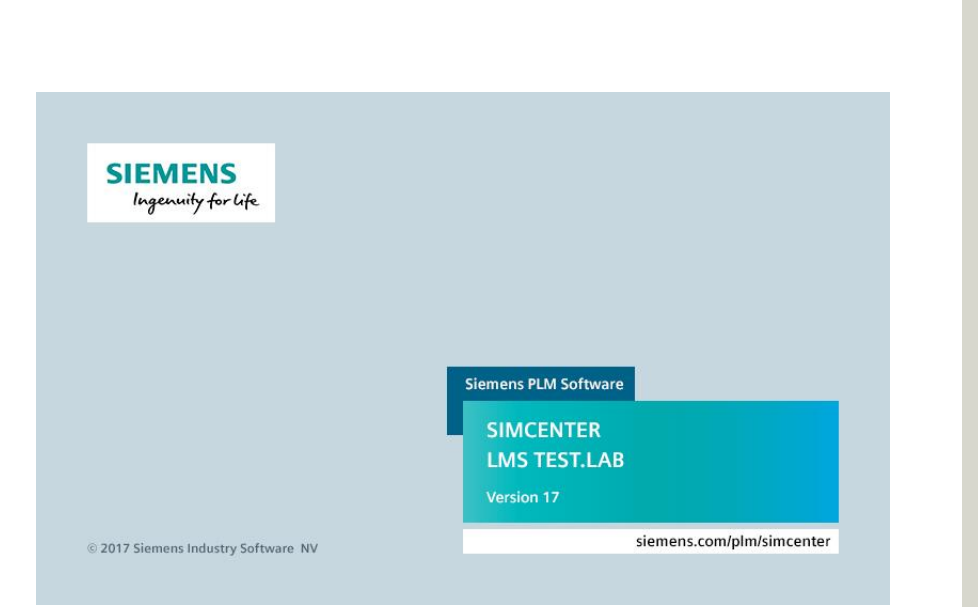

- **Testlab projects & data**
- **Documentation**
- **Navigator** 
	- **Finding data**
	- **Viewing data**
	- **Processing data**
	- Reporting

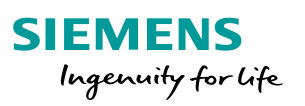

#### **Documentation Worksheet**

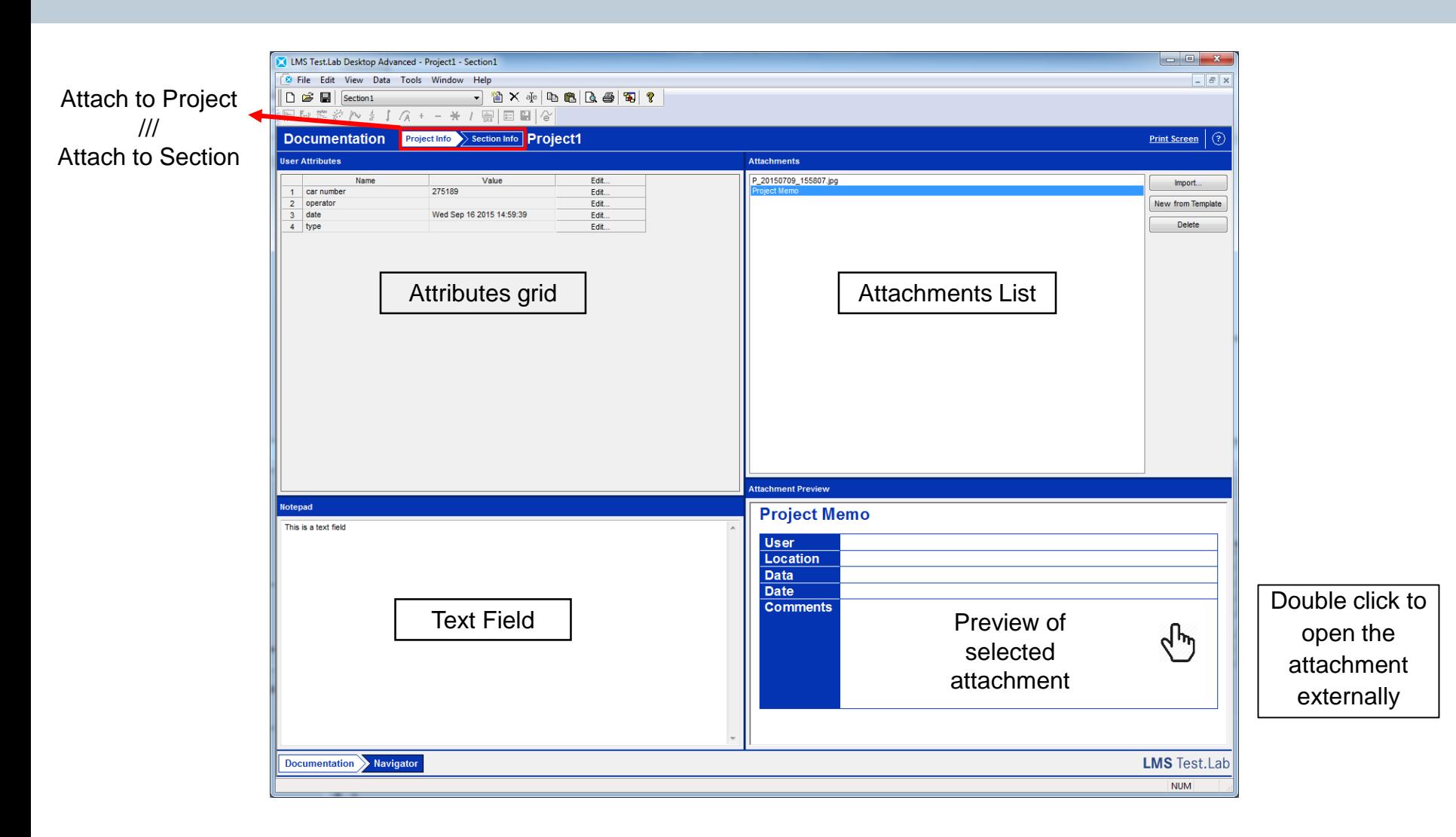

#### **Agenda**

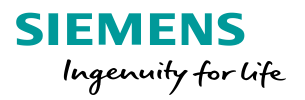

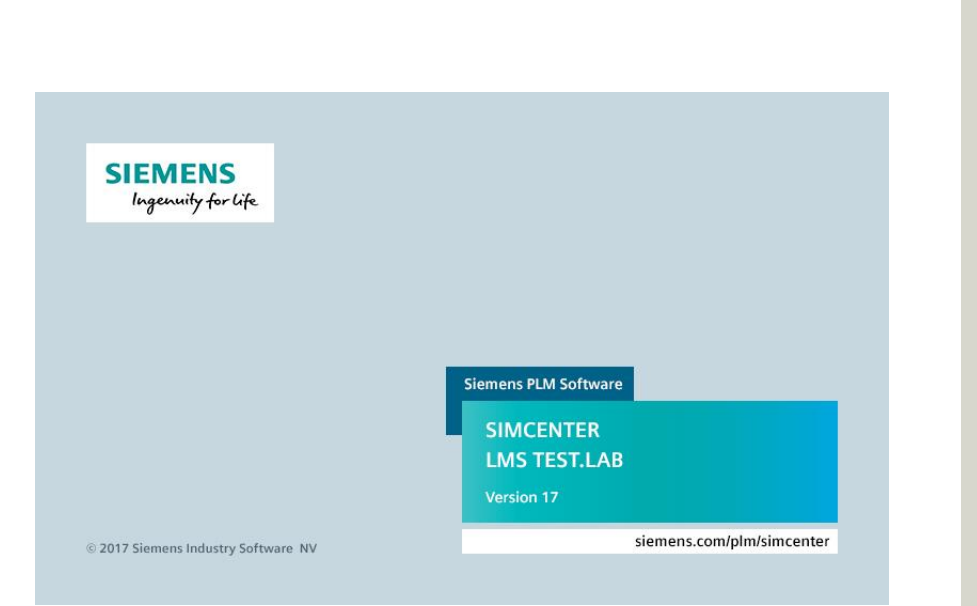

- **Testlab projects & data**
- **Documentation**
- **Navigator**
	- **Finding data**
	- **Viewing data**
	- **Processing data**
	- **Reporting**

#### **Navigator Worksheet**

- 3 minor worksheets:
	- **Data Viewing**
	- **Data Presentation**
	- Data Calculator

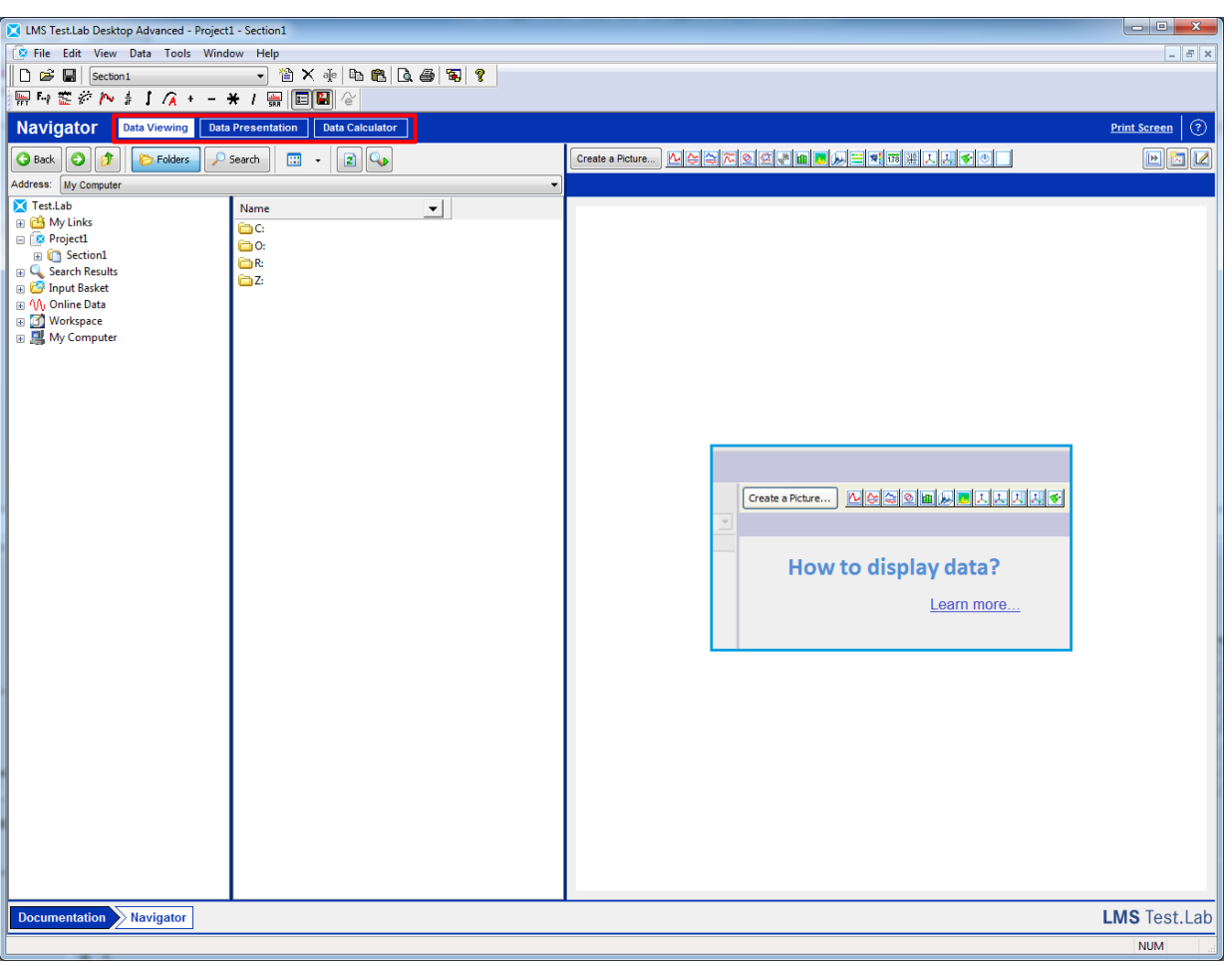

**SIEMENS** 

Ingenuity for life

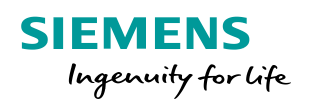

# **Data Viewing: Search**

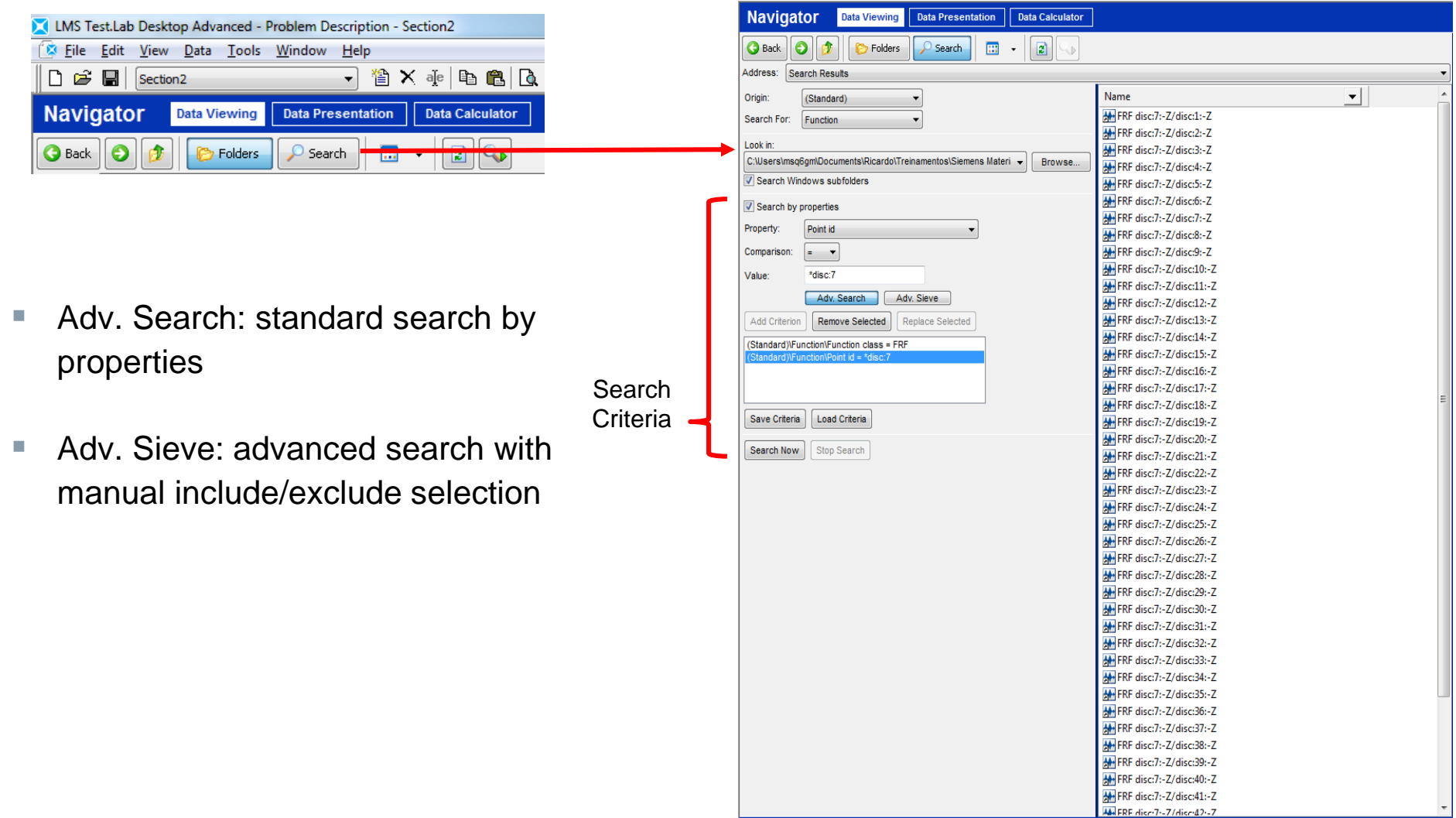

 $\mathbf{L}$ 

#### **Data Viewing: List All Blocks**

#### All blocks in the selected directory are listed

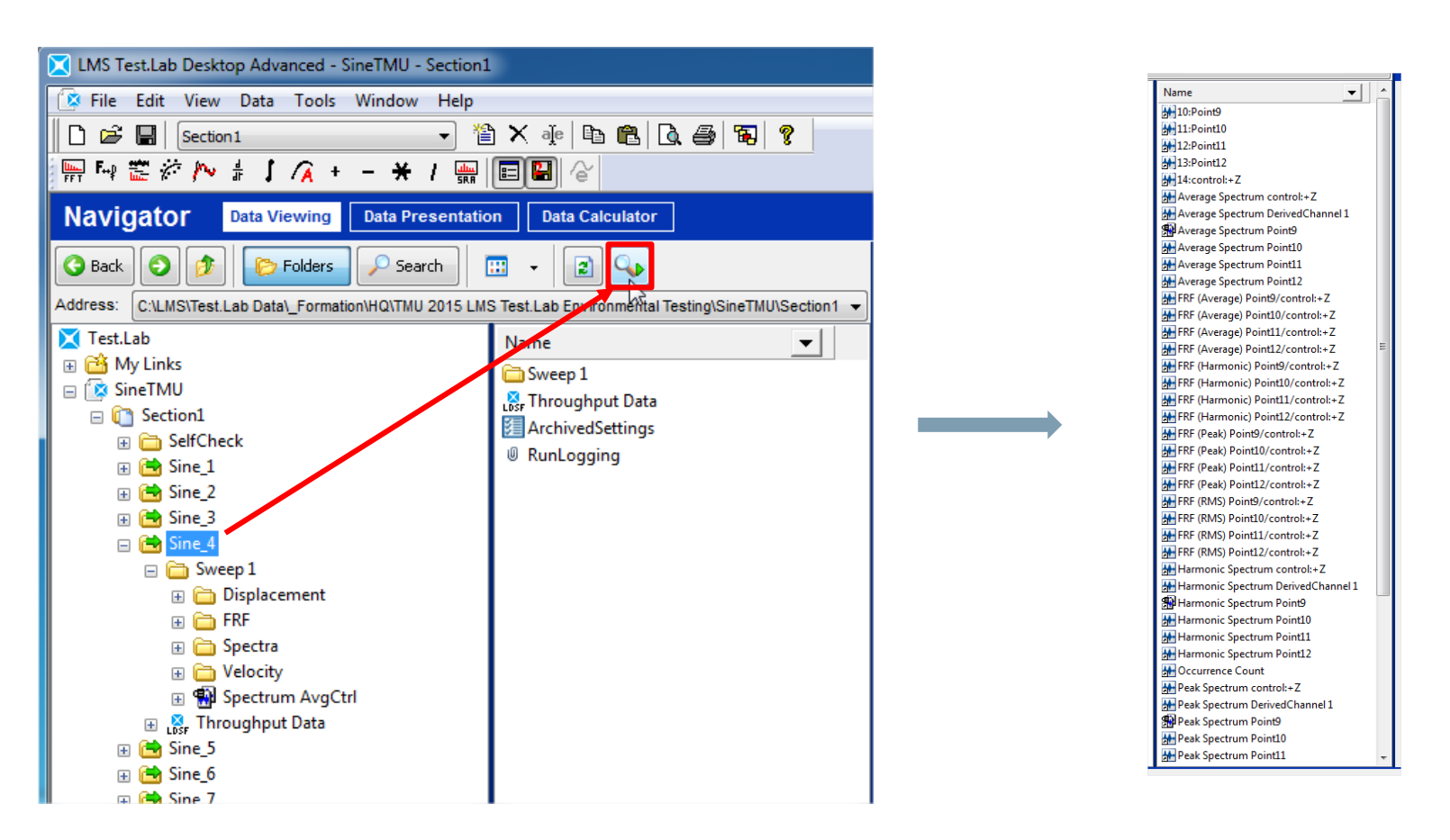

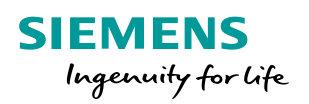

## **Data Viewing: Auto Filter and sorting**

Starting from the 'List all blocks' operation, you can now sort and filter this list on the desired properties of the blocks

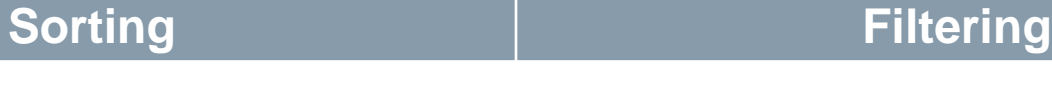

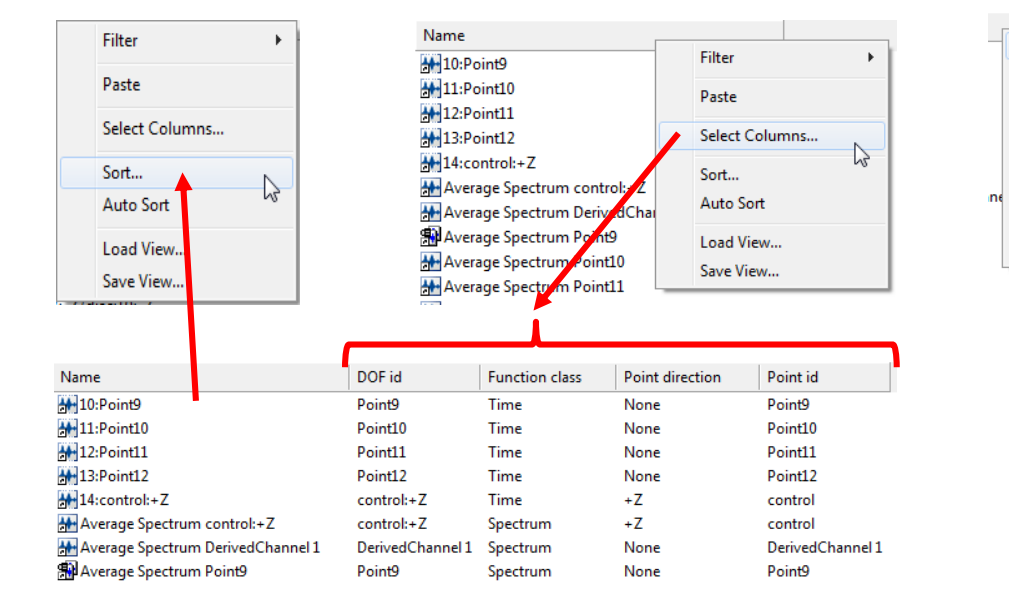

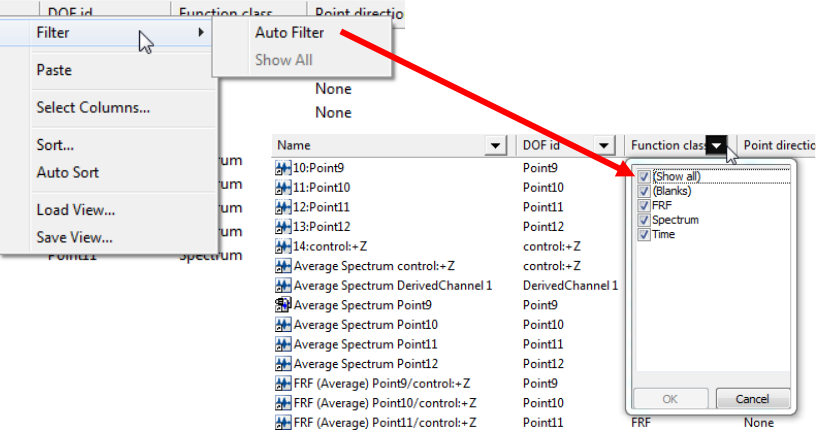

#### **Agenda**

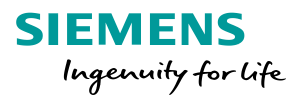

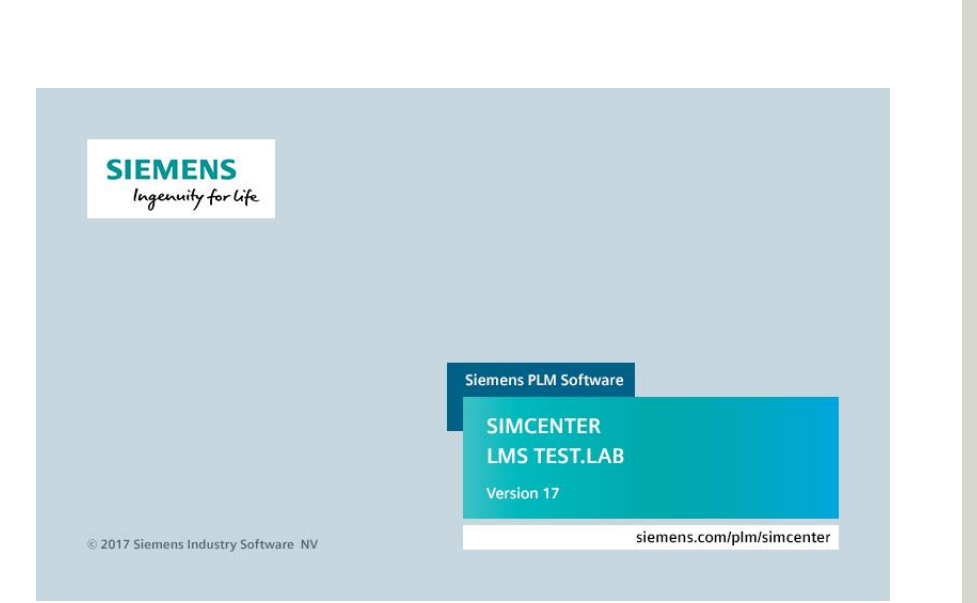

- **Testlab projects & data**
- **Documentation**
- **Navigator**
	- Finding data
	- **Viewing data**
	- **Processing data**
	- **Reporting**

#### **Data Viewing**

- **Browse tree:** 
	- My Links
	- Active Project
	- Search Results
	- Input Basket
	- Online Data
	- Workspace
	- My Computer

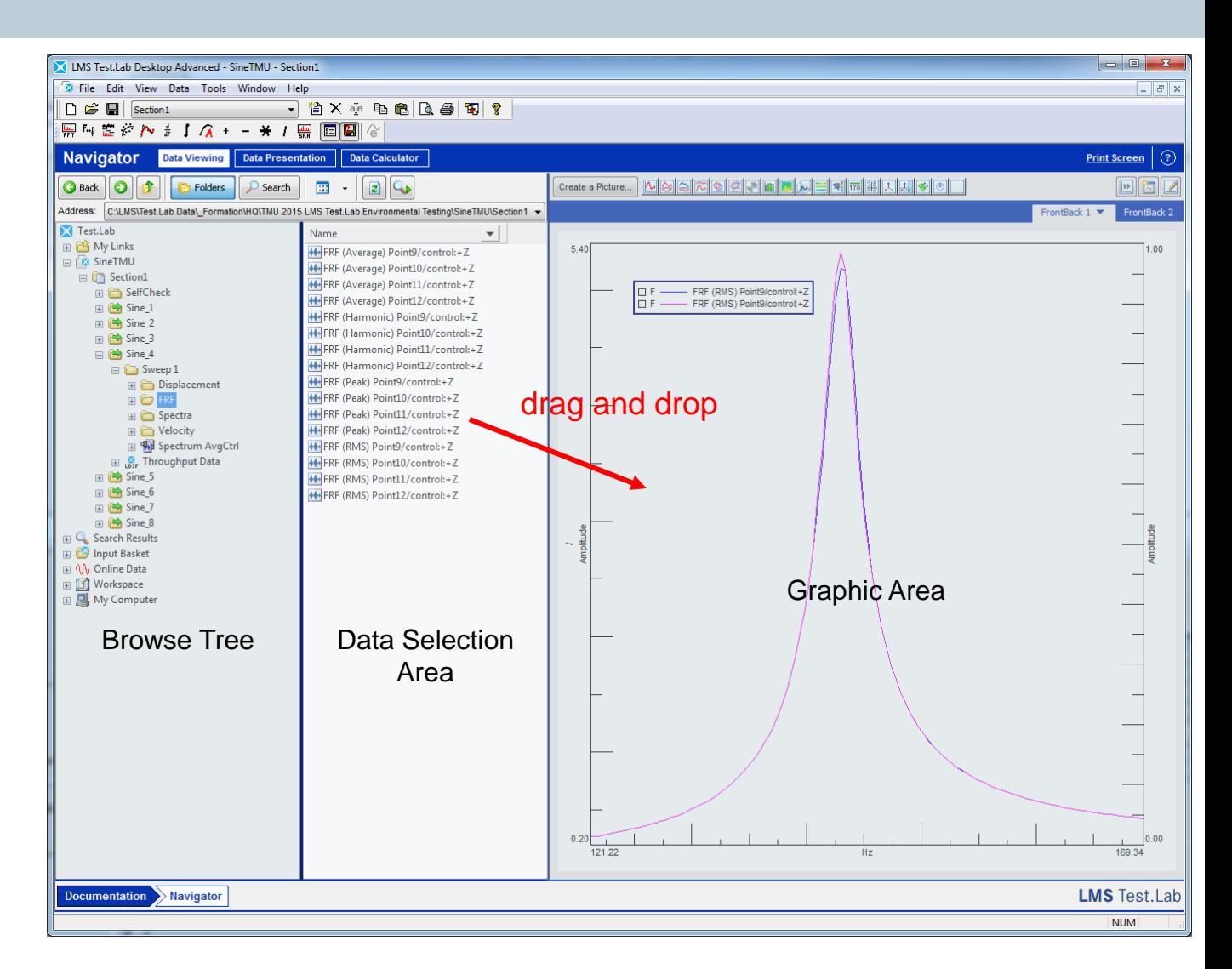

**SIEMENS** 

Ingenuity for life

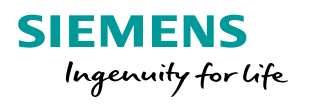

#### **Create a Picture**

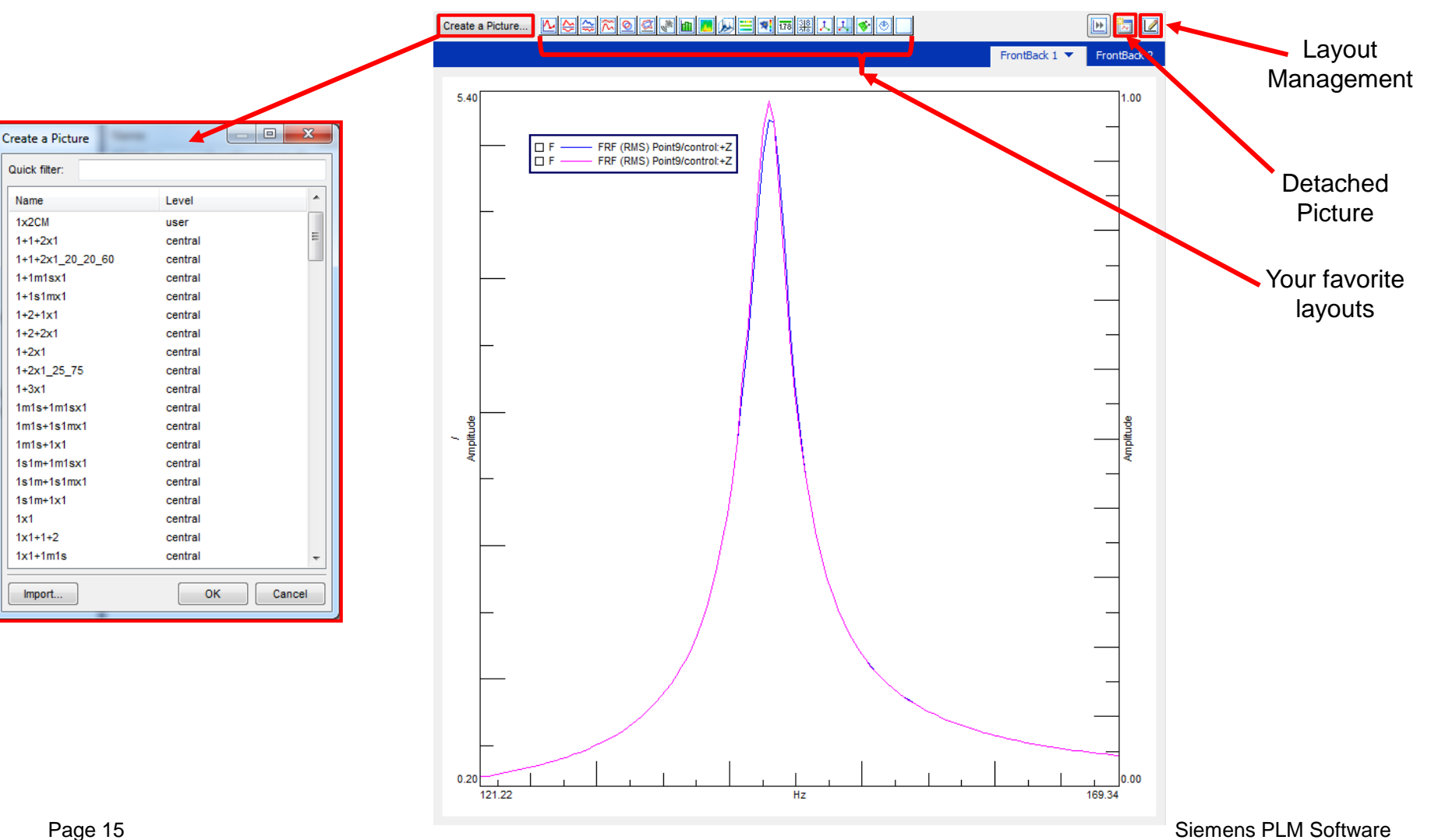

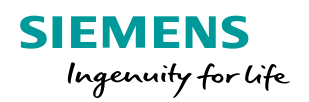

#### **Layout Management**

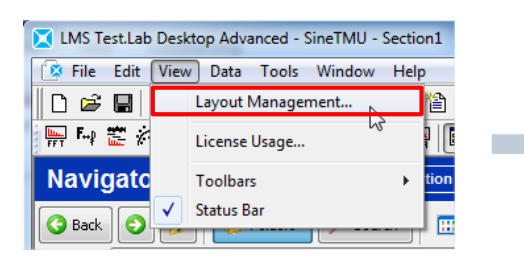

- 1. Select Layout
- 2. Adjust type of display
- 3. Define a name for the new layout
- 4. Save the layout

Optionally, you can add a icon to the layout and add it to your favorites

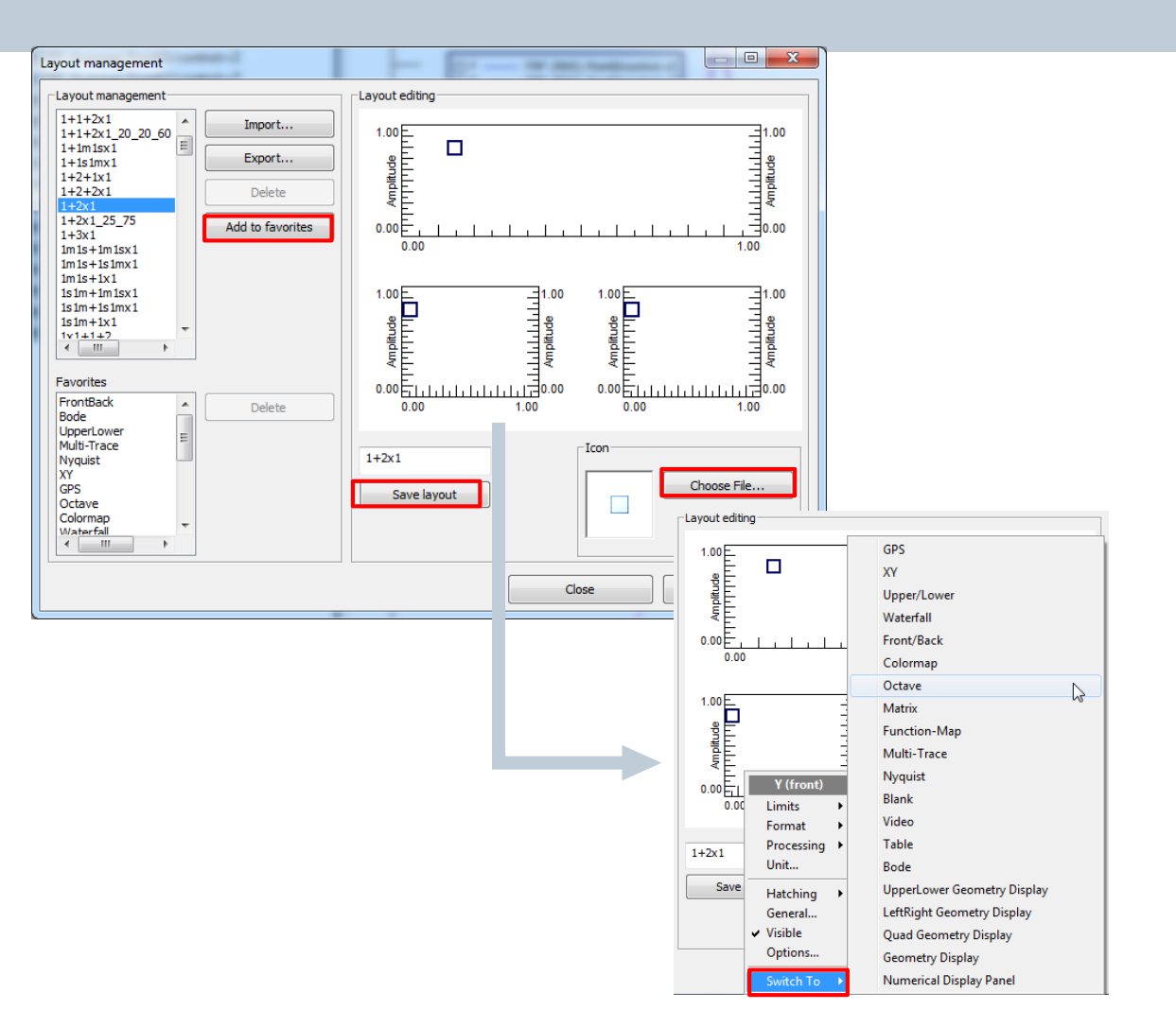

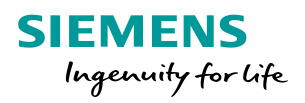

#### **Display options**

Right-Clicking on one of the elements, shows the following menu

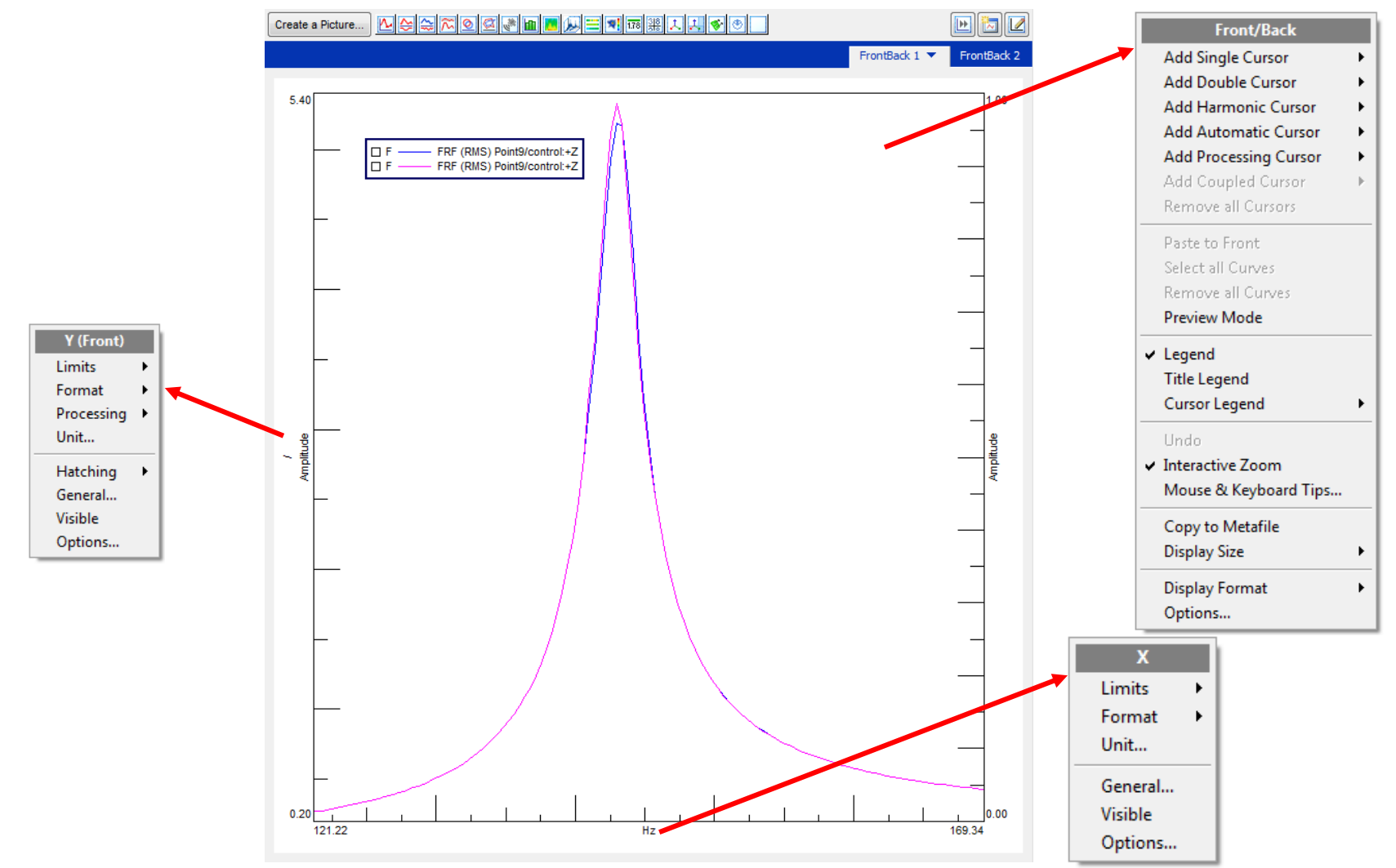

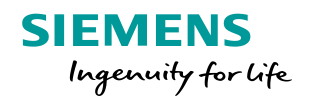

# **Display options (2)**

Right-Clicking on one of the elements, shows the following menu

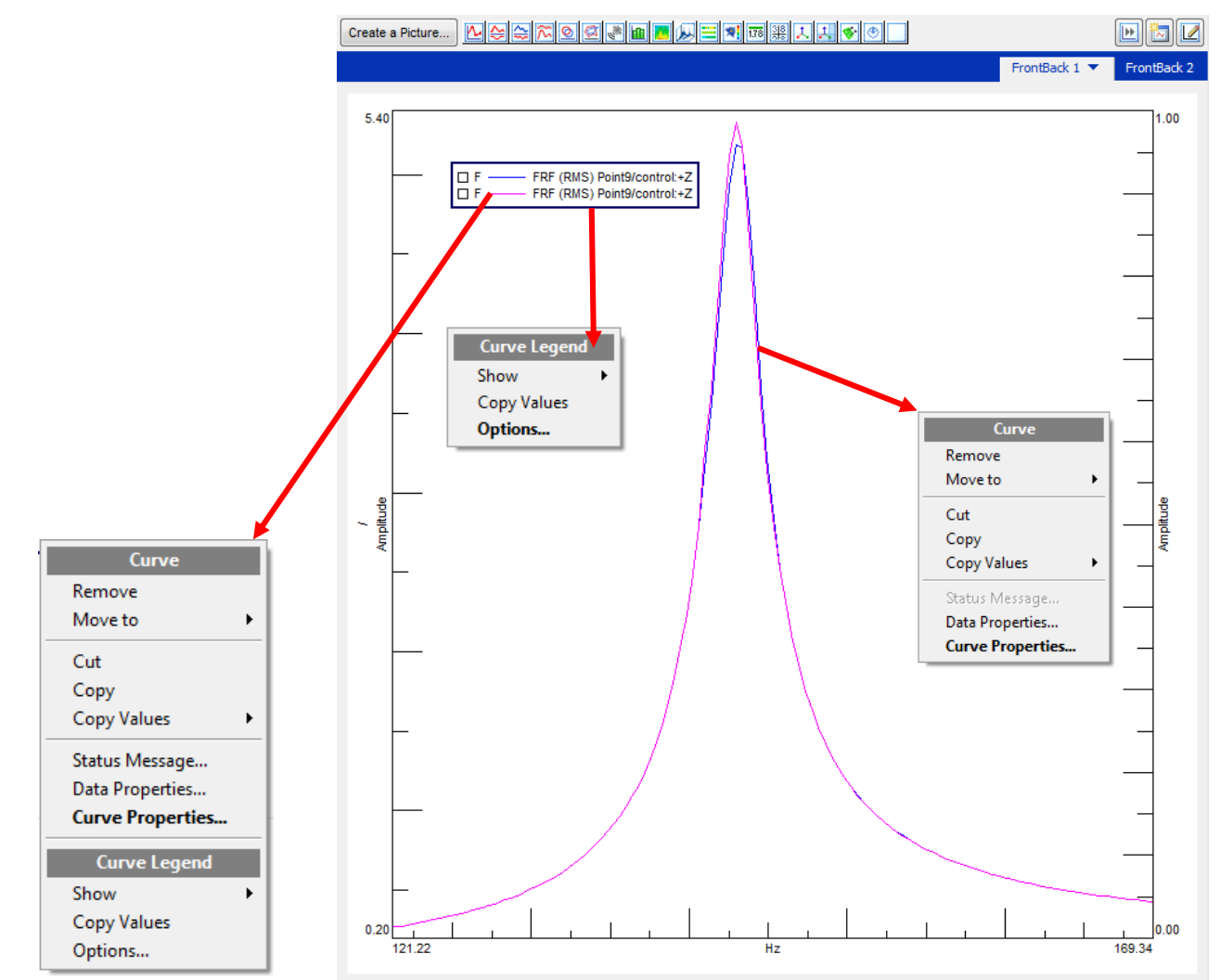

Page 18 Siemens PLM Software

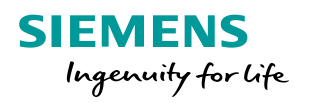

### **Display options & Curve Scrolling**

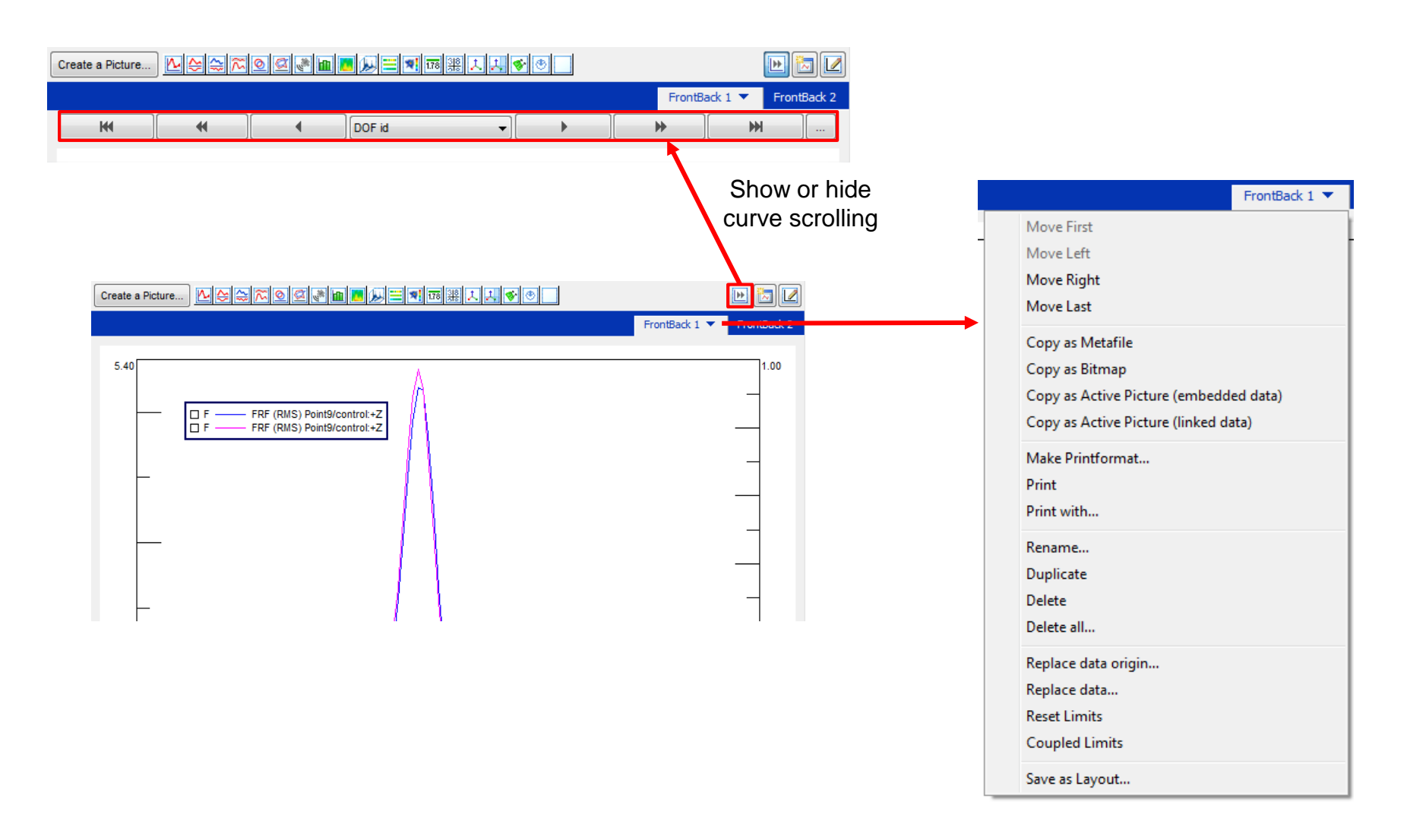

#### **Agenda**

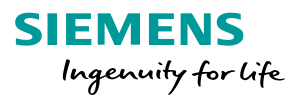

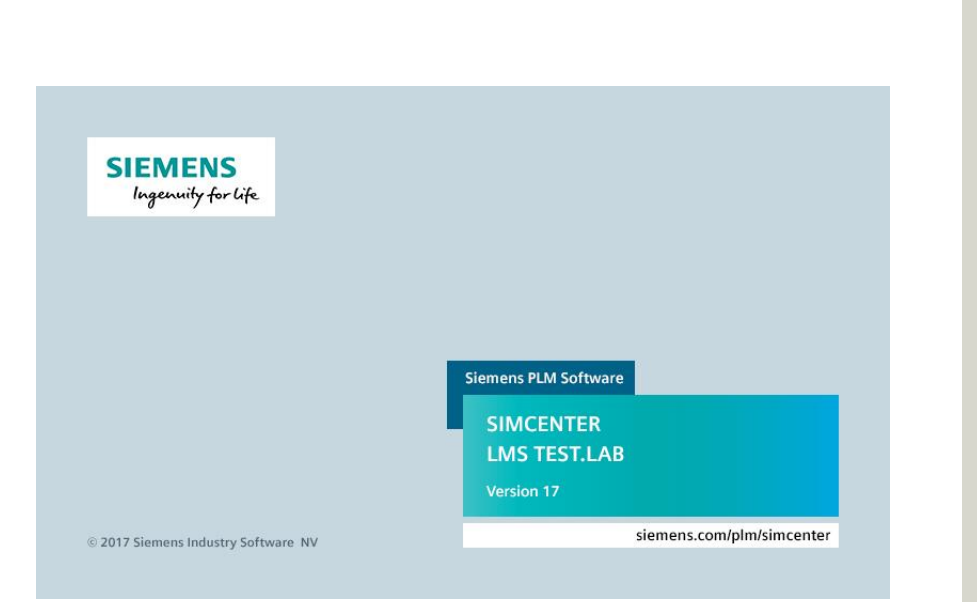

- **Testlab projects & data**
- **Documentation**
- **Navigator**
	- Finding data
	- **Viewing data**
	- **Processing data**
	- **Reporting**

# **Data Viewing: Conditioning Toolbar**

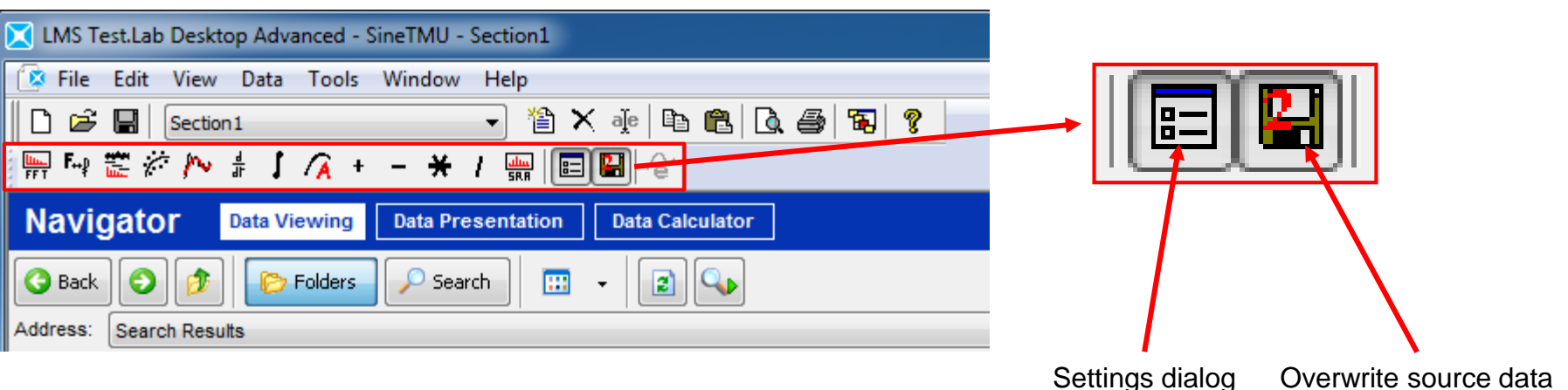

- Functions that can be applied to data directly on a display
	- FFT operations
	- Smoothing and Curve fitting
	- **Integration and differentiation**
	- Acoustic weighting
	- **Basic math operations**

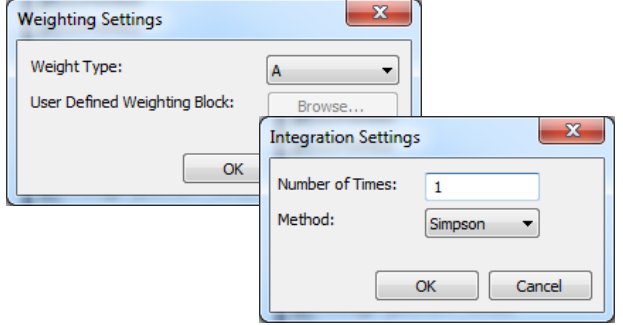

After conditioning the selected curve(s), a conditioning folder is automatically created

**SIEMENS** 

Ingenuity for Life

#### **Data Calculator**

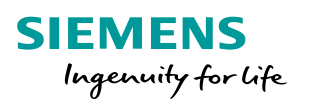

- **Allows to perform further processing on measured data blocks**
- In the Data Calculator minor worksheet:
	- An extensive list of operations is available
	- Also possible to perform an operation on a range of data blocks at once

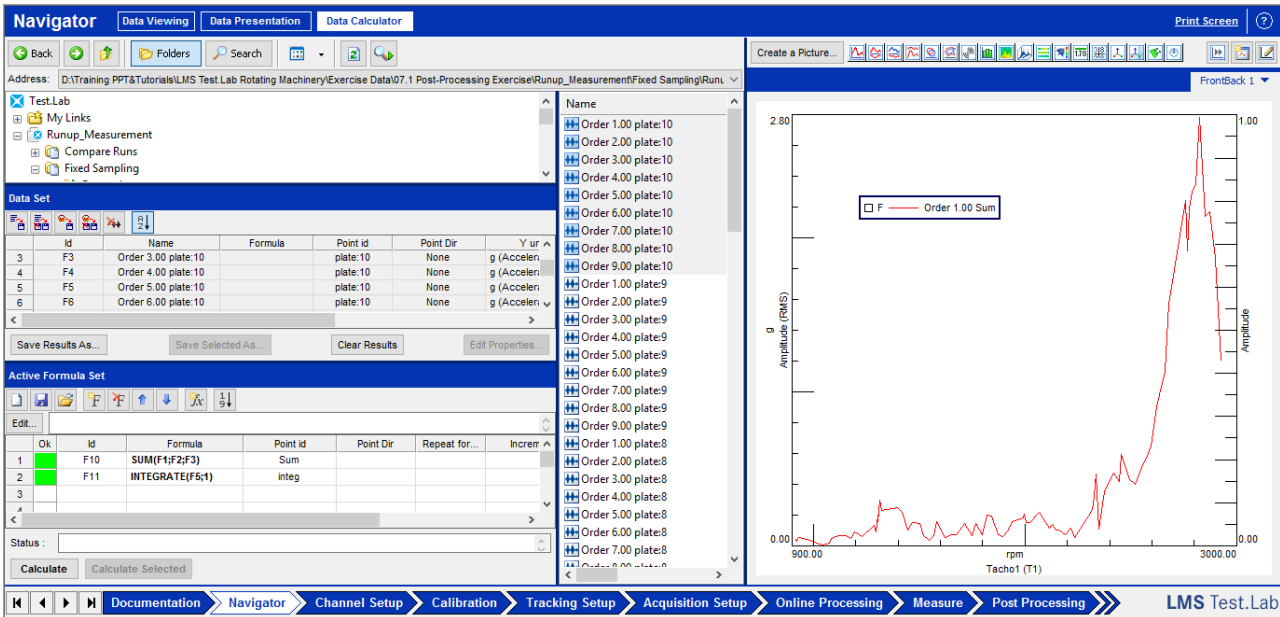

#### **Data Calculator**

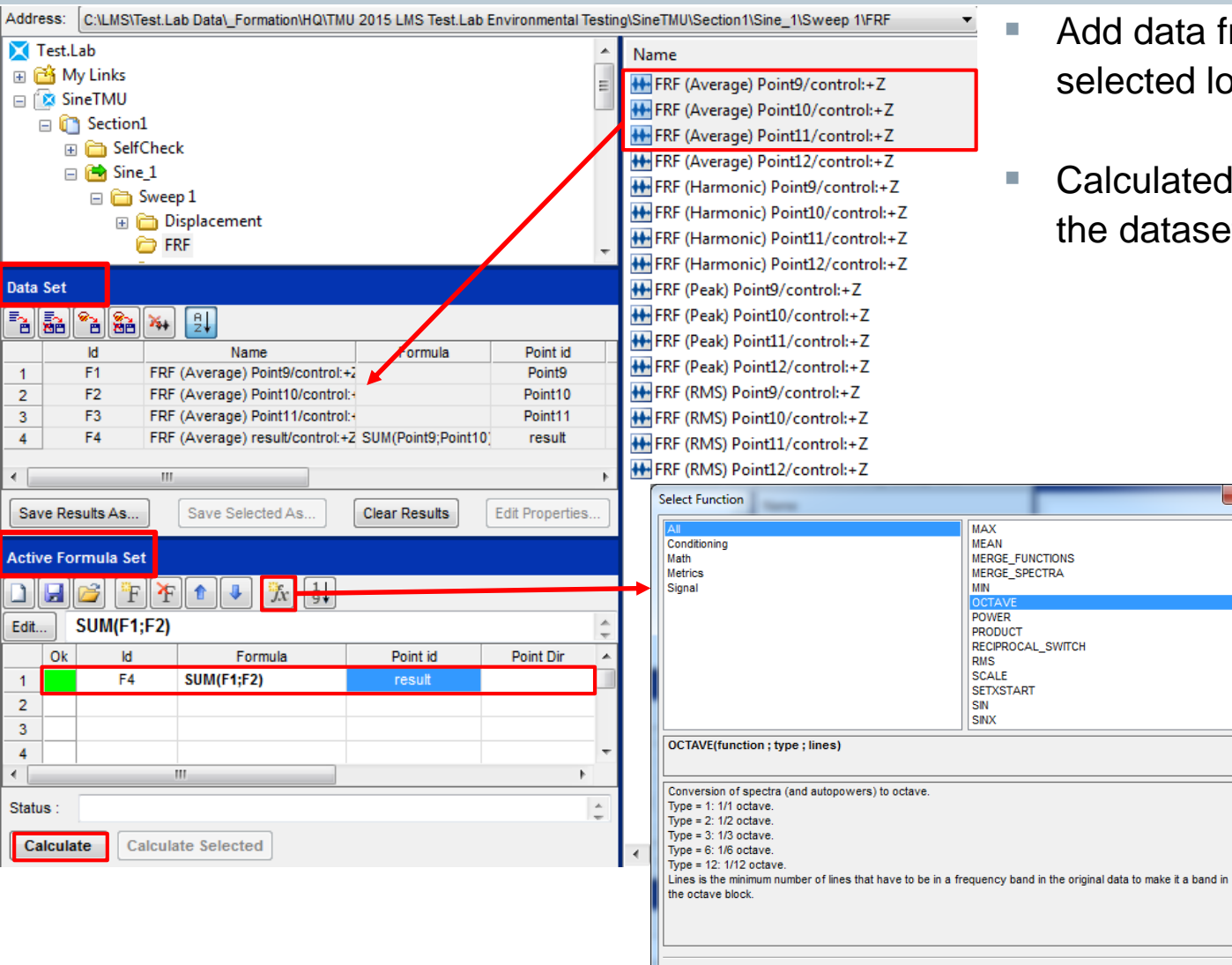

 Add data from Input Basket or selected location

**SIEMENS** 

Ingenuity for life

■ Calculated functions are added to the dataset

 $\mathbf{x}$ 

Cancel

OK

#### **Agenda**

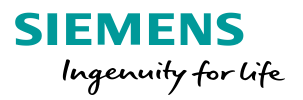

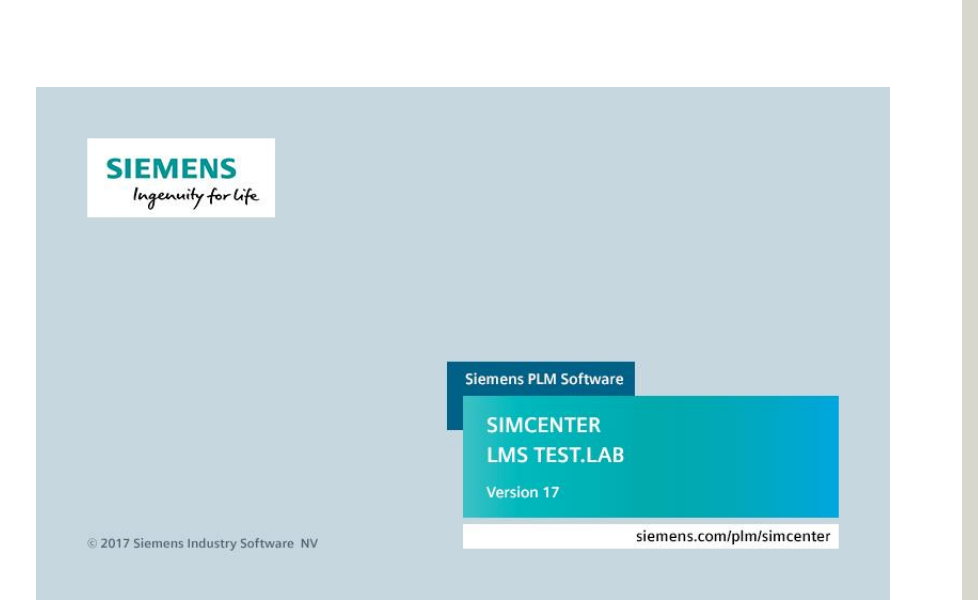

- **Testlab projects & data**
- **Documentation**
- **Navigator**
	- Finding data
	- **Viewing data**
	- **Processing data**
	- **Reporting**

# **Simple printing**

#### Single display printing

• Will print the display alone, depending on the printing properties.

#### Multiple display printing

• Will print all the active displays at once, depending on your printing properties.

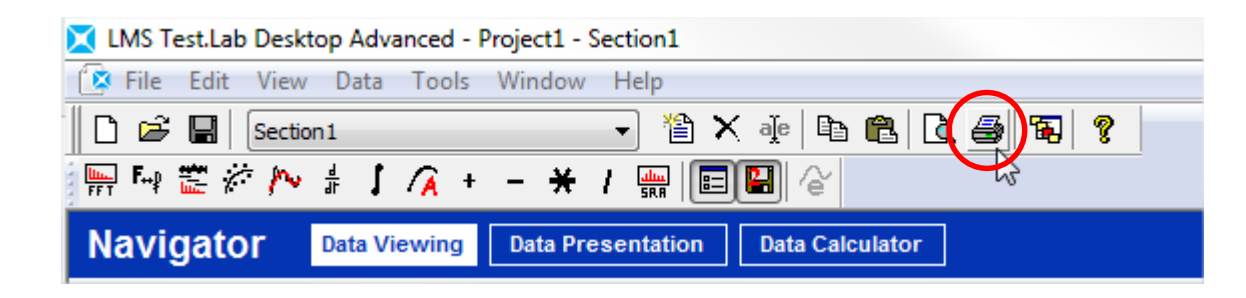

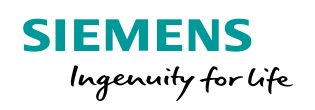

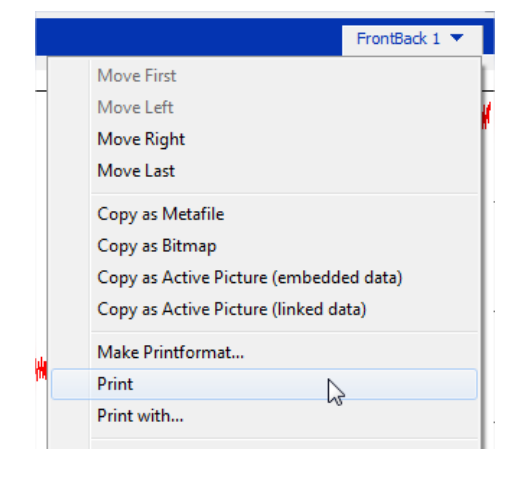

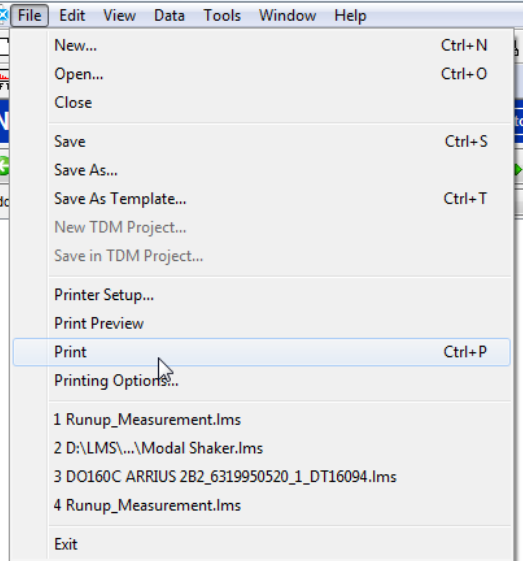

### **Active Pictures**

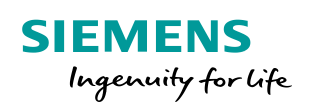

• All the LMS Test.Lab display functionalities can be used in MS Office Word or **PowerPoint** 

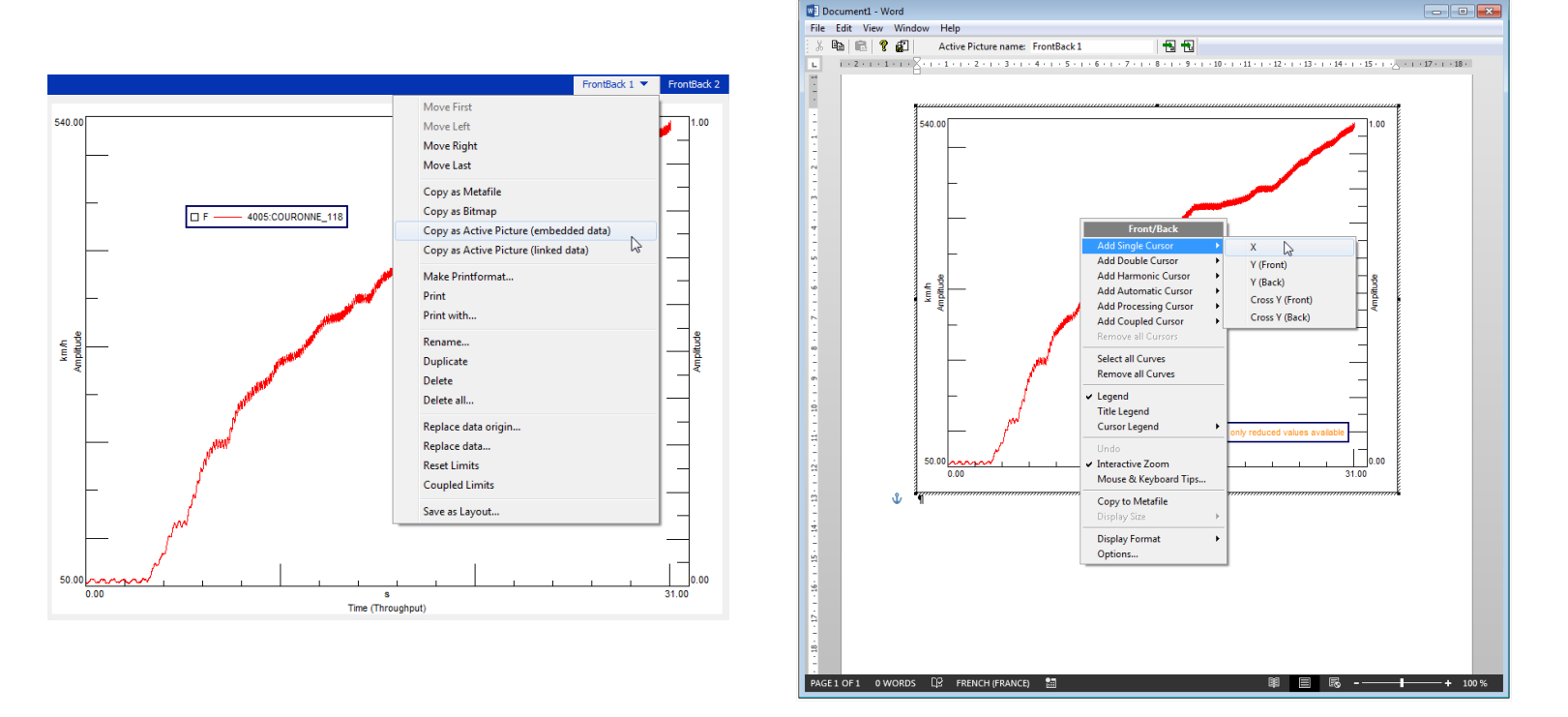

• Available with LMS Test.Lab installation, but also available for free for pc's without LMS Test.Lab installed

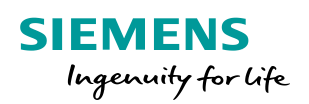

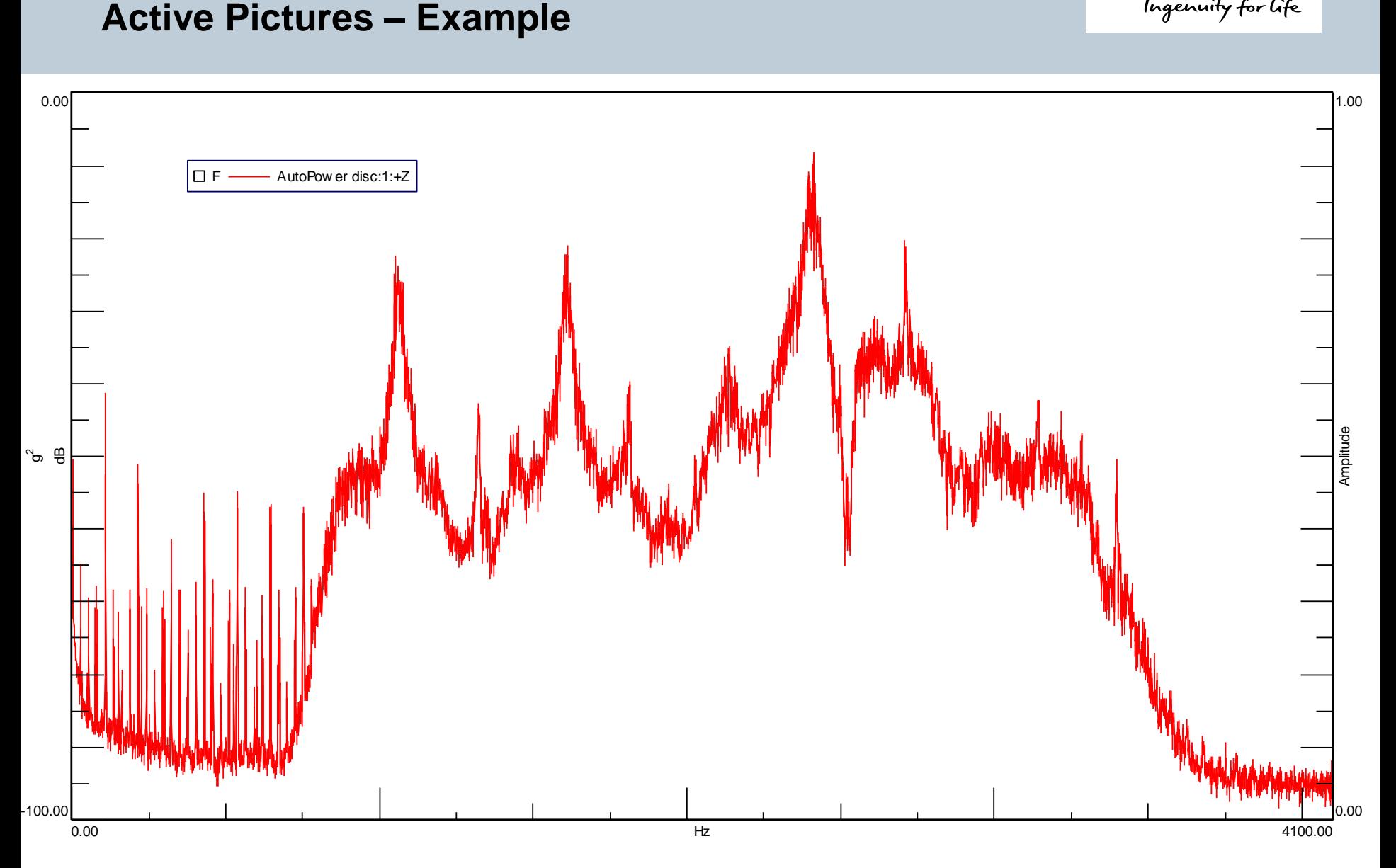

Page 27 Siemens PLM Software

### **Printformat**

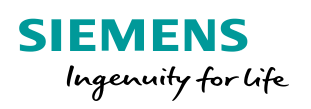

• Report template can be created in LMS Test.Lab or directly with Word or PowerPoint using the LMS Printing Add-In

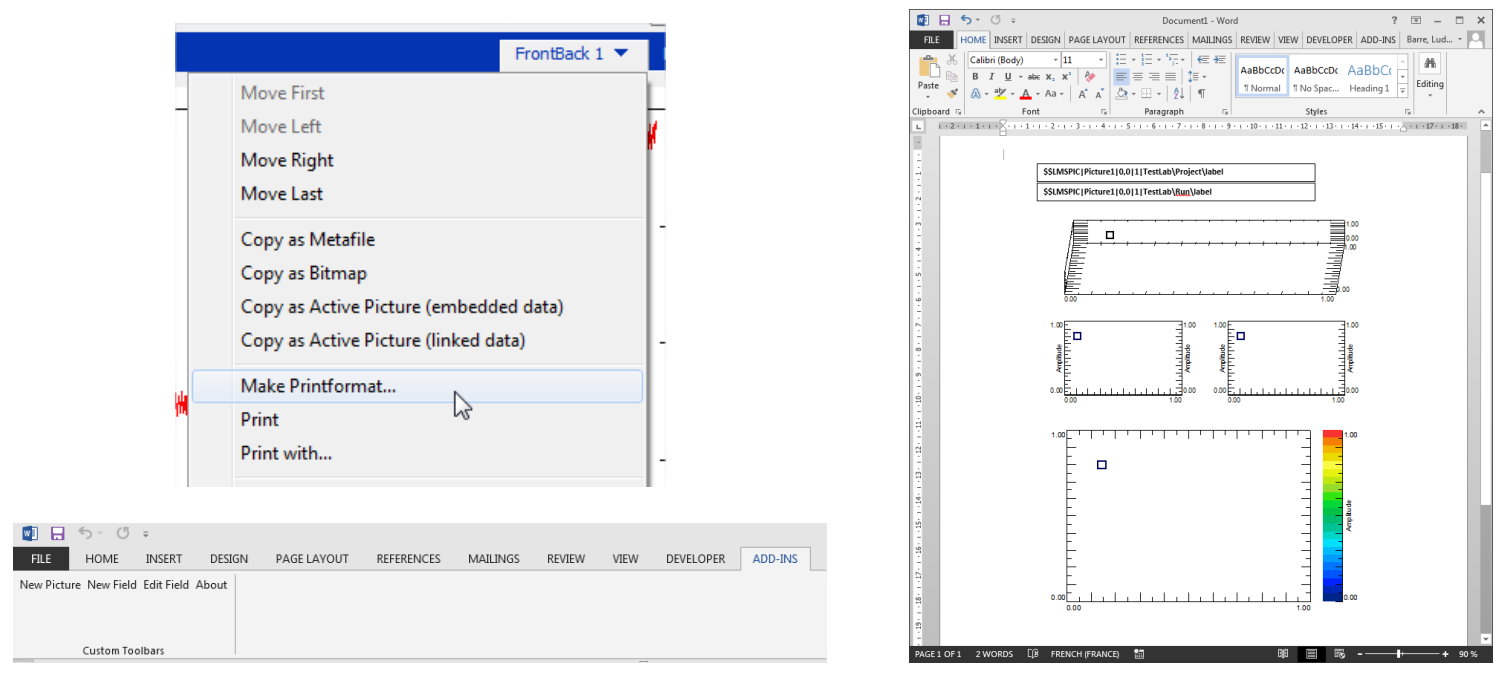

• Possibility to add fields like user attributes, run name... That will be automatically printed during the report

#### **Drag data into Report template**

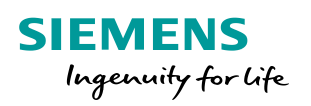

Since LMS Test.lab 17, it is possible to drag data blocks (2D and 2.5D data) into a report template

#### Quick way to create reports from small report template

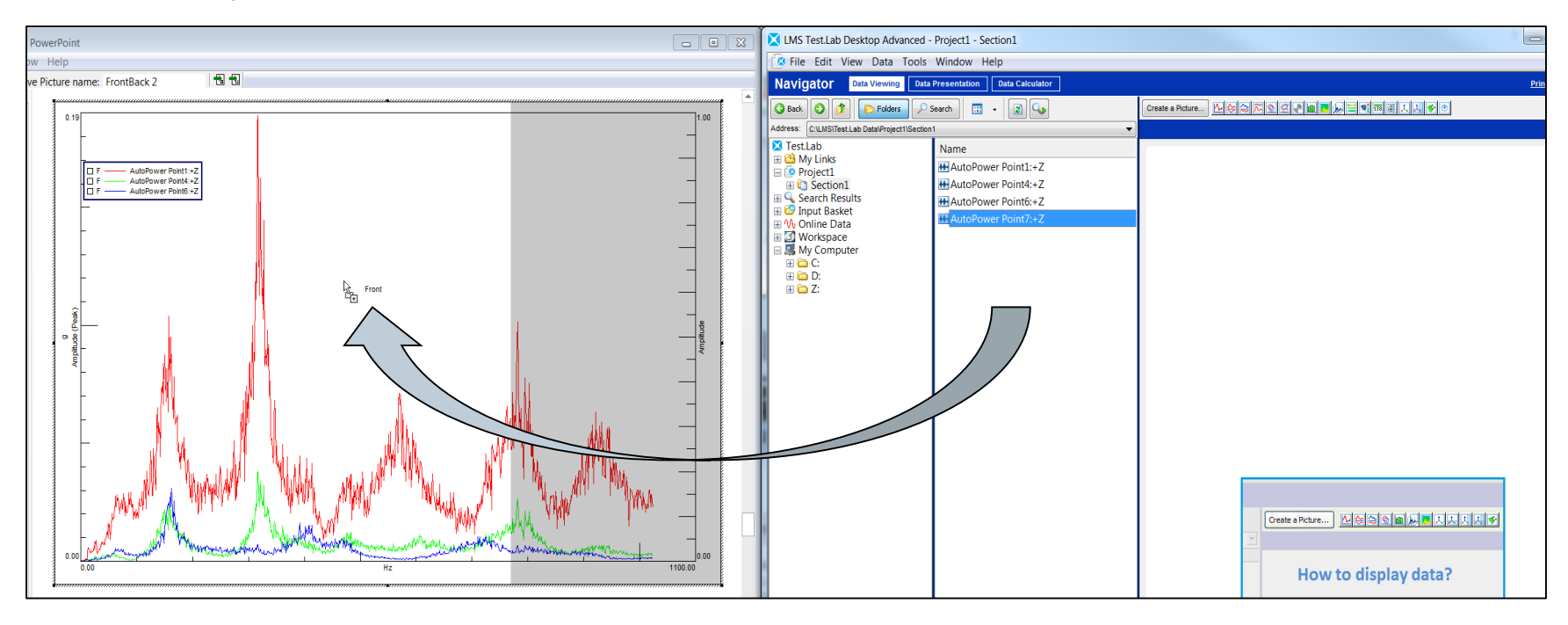

# **Help menu and Documentation**

- Manual for each application available and Theory via Help or the Documentation folder
	- Shortcut to the topic of the manual of the current open worksheet
- Selection of offline available knowledge articles
- Search tool available for Documentation, Theory and Knowledge articles Via LMS Test.Lab xx -> Tools -> Search Manual, Theory and FAQ's

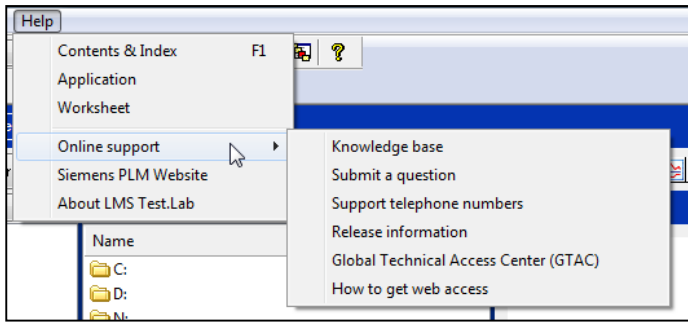

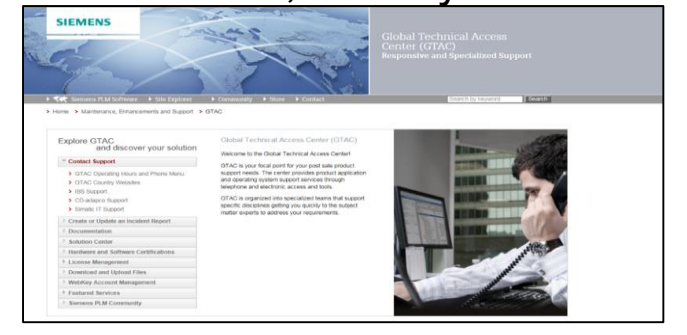

- Link to Support platform:
	- Contact the response line
	- Search for knowledge articles, release information
	- Login required

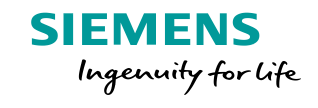

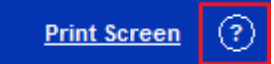

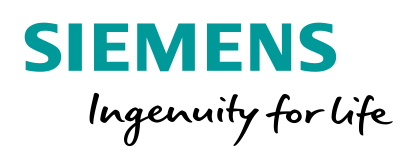

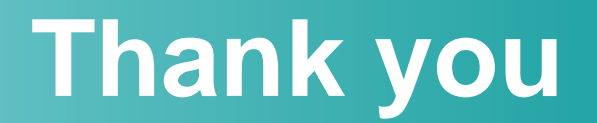

**Restricted © Siemens AG 2017 Realize innovation.**